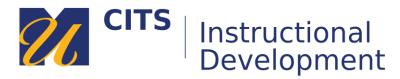

# Importing the myCourses Starter Kit

### Step 1:

In the myCourses site you would like to import the starter kit into, click the "Packages & Utilities" link at the bottom of the menu and then choose "Import Package / View Logs."

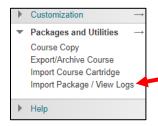

## Step 2:

Click the "Import Package" button.

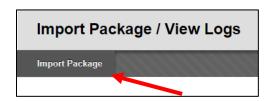

## Step 3:

Click the "Browse my Computer" button and choose the myCourses Starter Kit file on your computer.

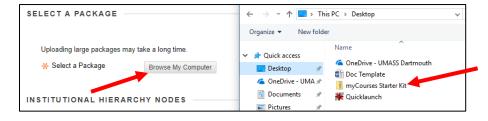

#### Step 4:

Click the "Select All" button and then click the "Submit" button in the bottom-right corner of the page.

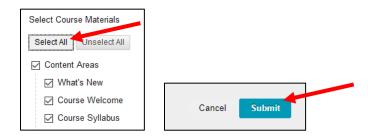